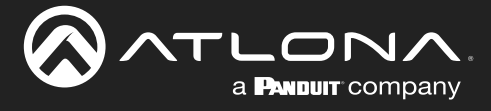

## Update Instructions

Requirements:

- AT-ETU-SYNC
- Firmware file
- **Computer**
- USB-A to USB mini-B cable
- 1. Check the bottom of the AT-ETU-SYNC and identify the hardware revision:

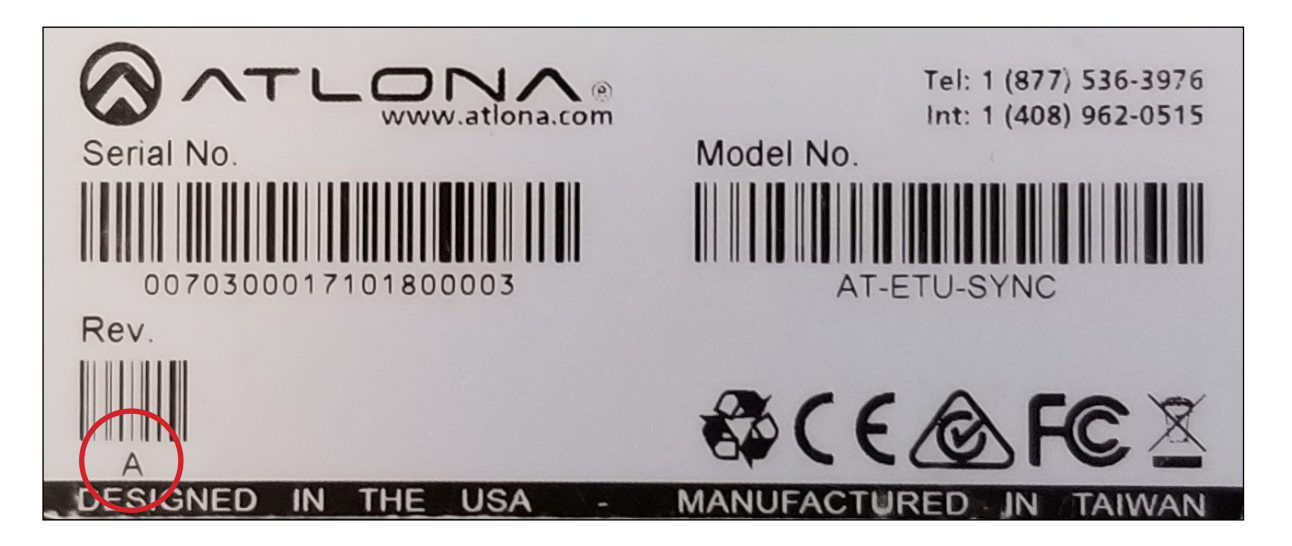

- If the Rev letter (shown on the sticker on the bottom of the unit) is A, then update using the 1.x firmware.
- If the **Rev** letter is **B** or later, then update using the 2. $x$  firmware.

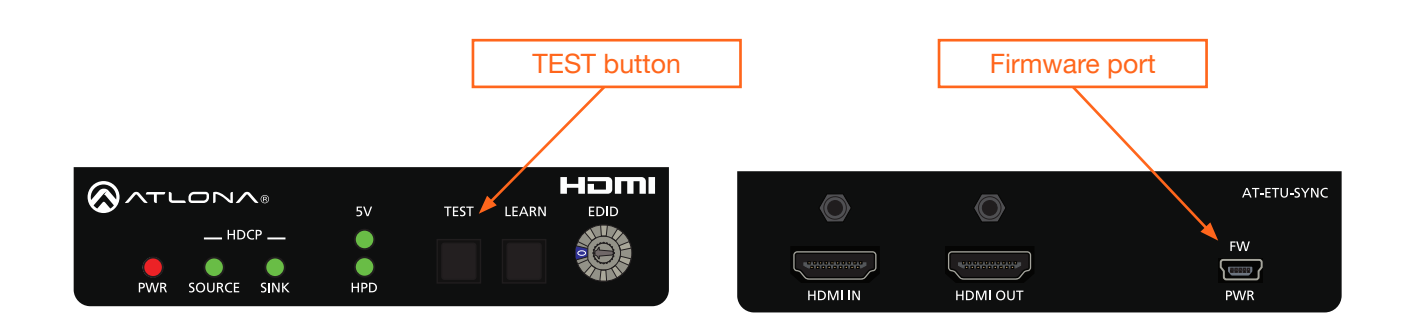

- 2. Disconnect power from the AT-ETU-SYNC.
- 3. While holding down the TEST button, Connect a USB-A to USB mini-B cable between the PC and the firmware port on the AT-ETU-SYNC. The unit will be powered by the USB cable.

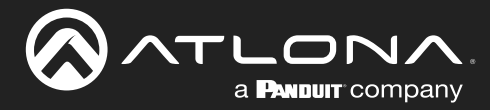

## Update Instructions

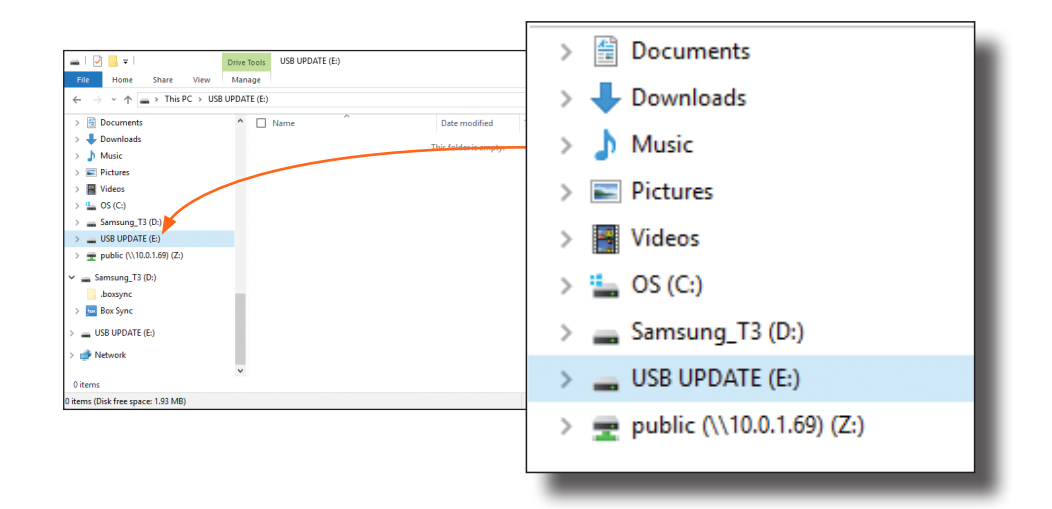

4. The USB UPDATE folder will be displayed. Release the TEST button.

If this folder is not displayed, automatically, select the USB UPDATE drive from Windows Explorer.

- 5. Drag-and-drop the firmware file to the drive. The folder will automatically close after the firmware file has been copied to the drive. The LEARN button will flash during the update procedure.
- 6. After the LEARN button stops flashing, disconnect the USB cable from both the computer and the AT-ETU-SYNC.
- 7. The firmware update process is complete.